# **NOC**

## Manual do Usuário do Monitor LCD

**AG251FZ** Luz de fundo de LED

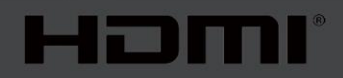

www.aoc.com **©**2019 AOC. Todos os direitos reservados.

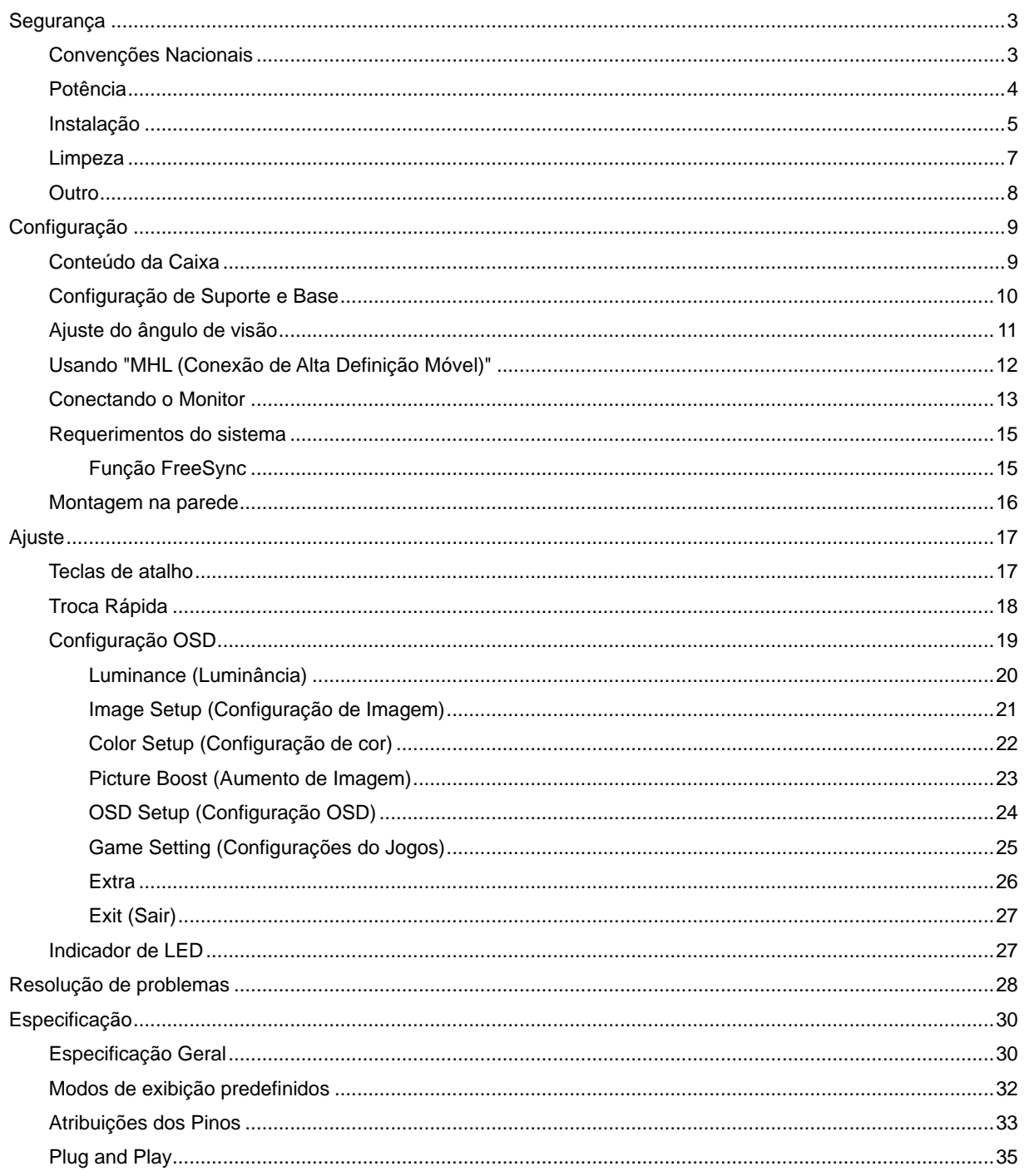

# <span id="page-2-0"></span>**Segurança**

### <span id="page-2-1"></span>**Convenções Nacionais**

As subseções a seguir descrevem as convenções usadas neste documento.

#### **Notas, Precauções e Alertas**

Ao longo deste guia, os blocos de texto podem ser acompanhados por um ícone e impressos em negrito ou em itálico. Estes blocos são notas, precauções e alertas, e são usados como a seguir:

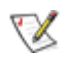

**NOTA:** Uma NOTA indica informações importantes que o ajudam a usar melhor seu sistema de computador**.**

### ⚠

**CUIDADO:** Um CUIDADO indica risco de dano ao hardware ou perda de dados, e o informa sobre como evitar o problema.

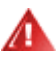

**AVISO:** Um ALERTA indica um potencial para ferimento corporal e te informa como evitar o problema.Alguns alertas podem aparecer em formatos alternados e podem não estar acompanhados de um ícone. Em tais casos, a apresentação específica do alerta é imposta pela autoridade reguladora.

### <span id="page-3-0"></span>**Potência**

**AL** O monitor deve ser operado somente com o tipo de alimentação indicado na etiqueta. Se não tiver certeza do tipo de alimentação da sua casa, consulte seu revendedor ou companhia de eletricidade local.

ALLO monitor está equipado com uma tomada aterrada de três pinos, uma tomada com um terceiro pino (terra). Esta tomada serve apenas em uma tomada elétrica aterrada como uma característica de segurança. Se a tomada não aceitar a tomada de três pinos, chame um eletricista que instale a tomada correta, ou use um adaptador para aterrar o aparelho com segurança. Não anule o propósito de segurança da tomada aterrada.

Al Desligue o aparelho durante uma tempestade com raios ou quando ele não será usado por longos períodos de tempo. Isso protegerá o monitor de danos devido a picos de energia.

Al Não sobrecarregue as réguas de energia e cabos de extensão. A sobrecarga pode resultar em incêndio ou choque elétrico.

**AL** Para garantir a operação satisfatória, use o monitor apenas com computadores listados pela UL, que possuam receptáculos apropriadamente configurados entre 100 - 240V ~, Min. 5A

A A tomada deve ser instalada perto do equipamento e ser facilmente acessível.

Para uso apenas com o adaptador ligado (entrada: 100-240V~, 50-60Hz,1,3A Saída 20Vdc,4,5A) Fabricantes: TPV ELECTRONICS (FUJIAN) CO.,LTD. Modelo: ADPC2090

### <span id="page-4-0"></span>**Instalação**

A Não coloque este o monitor sobre carrinhos, suportes, tripés, estantes ou mesas instáveis. Se o monitor cair, pode ferir uma pessoa e causar sérios danos a este produto. Use apenas com um carrinho, apoio, tripé, presilha ou mesa recomendada pelo fabricante, ou vendidos com este produto. Siga as instruções do fabricante ao instalar o produto e use acessórios de montagem recomendado pelo fabricante. Quando colocado num carrinho, o produto deve ser deslocado com cuidado.

Al Nunca empurre qualquer objeto para dentro da fenda do gabinete. Isso pode danificar as peças do circuito causando incêndio ou choque elétrico. Nunca derrube líquidos no monitor.

Não coloque a parte frontal do produto no chão.

Se você montar o monitor em uma parede ou prateleira, use um kit de montagem aprovado pelo fabricante e siga as instruções do kit.

AL Deixar algum espaço ao redor do monitor como mostrado abaixo. Caso contrário, a circulação de ar pode ser insuficiente, portanto, o superaquecimento pode causar um incêndio ou danos ao monitor.

Æ Para evitar danos potenciais, por exemplo, a descamação do painel da moldura, certifique-se que o monitor não fique inclinado para baixo por mais de -5 graus. Se o ângulo máximo de inclinação para baixo de -5 graus for excedido, os danos no monitor não serão cobertos pela garantia.

Veja abaixo as áreas de ventilação recomendadas ao redor do monitor quando o monitor está instalado na parede ou no suporte:

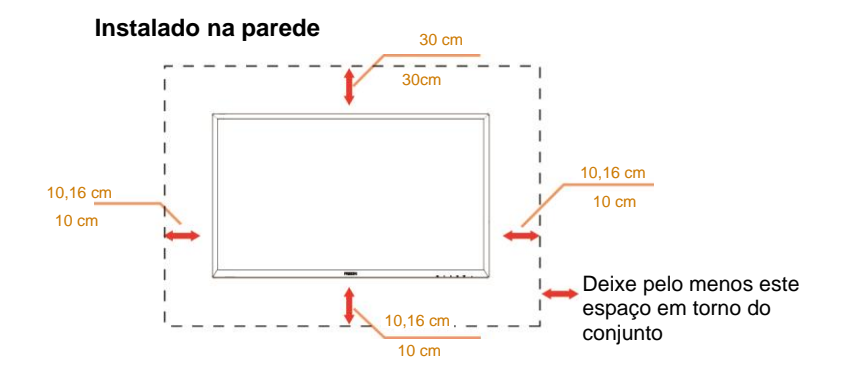

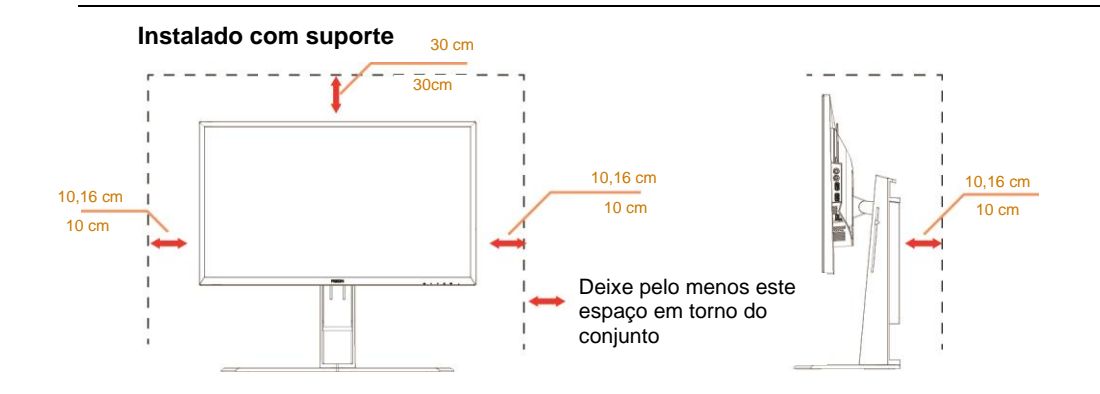

### <span id="page-6-0"></span>**Limpeza**

Limpar o gabinete regularmente com um pano. Você pode usar detergente suave para limpar a mancha, em vez de detergente forte, que vai cauterizar o gabinete do produto.

Durante a limpeza, certifique-se que nenhum detergente vaza dentro do produto. O pano de limpeza não deve ser muito áspero já que vai arranhar a superfície da tela.

Por favor, desconecte o cabo de alimentação antes de limpar o produto.

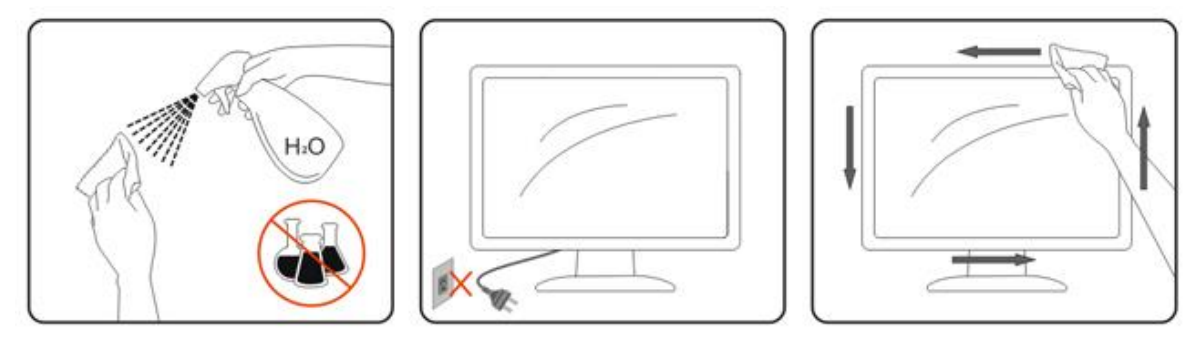

### <span id="page-7-0"></span>**Outro**

Se o produto estiver emitindo um som, cheiro ou fumaça estranhos, desligue da tomada IMEDIATAMENTE e contate um Centro de Assistência.

Certifique-se que as aberturas de ventilação não estão bloqueadas por uma mesa ou cortina.

Não envolva o monitor LCD em grandes vibrações ou em alto impacto durante a operação.

Não bata o monitor nem o deixe cair durante o funcionamento ou transporte.

# <span id="page-8-0"></span>**Configuração**

### <span id="page-8-1"></span>**Conteúdo da Caixa**

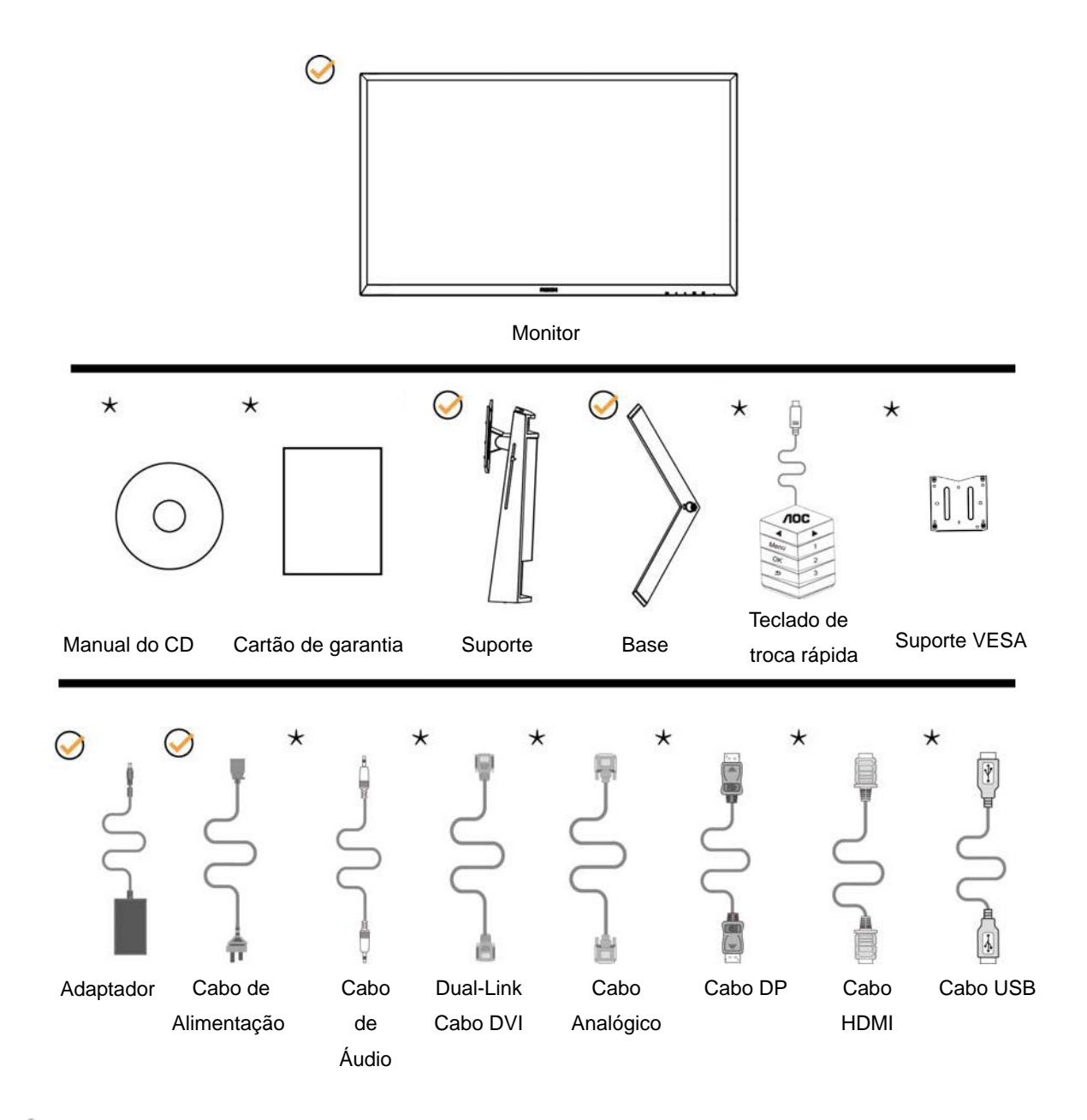

Nem todos os cabos de sinal (Analógico, Áudio, MHL e cabos HDMI) serão fornecidos para todos os países e regiões. Por favor, consulte o agente local ou sucursal da AOC para confirmação.

### <span id="page-9-0"></span>**Configuração de Suporte e Base**

Por favor, configure ou remova a base seguindo os passos abaixo.

Configuração:

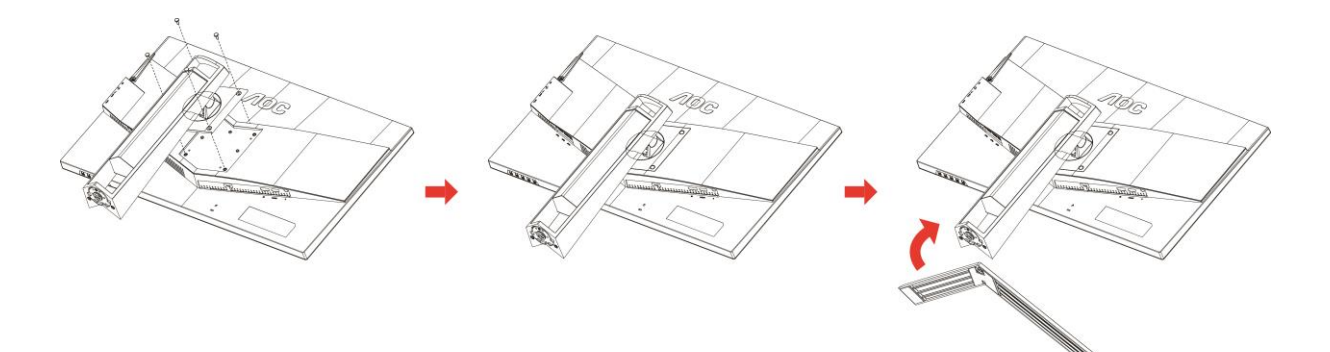

Remover:

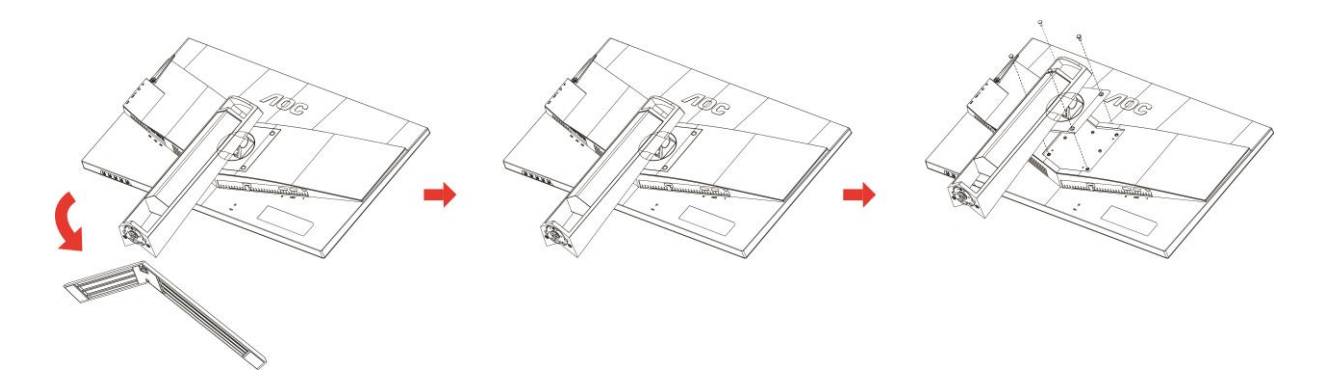

### <span id="page-10-0"></span>**Ajuste do ângulo de visão**

Para melhor visualização, recomenda-se a olhar para a face total do monitor, e depois ajustar o ângulo do monitor conforme sua preferência.

Segure o suorte para que você não derrube o monitor quando muda o ângulo do monitor.

Você é capaz de ajustar o monitor conforme abaixo.

Ângulo de inclinação: -5 °~23 ° Ângulo de pivoteamento: 0°~90°

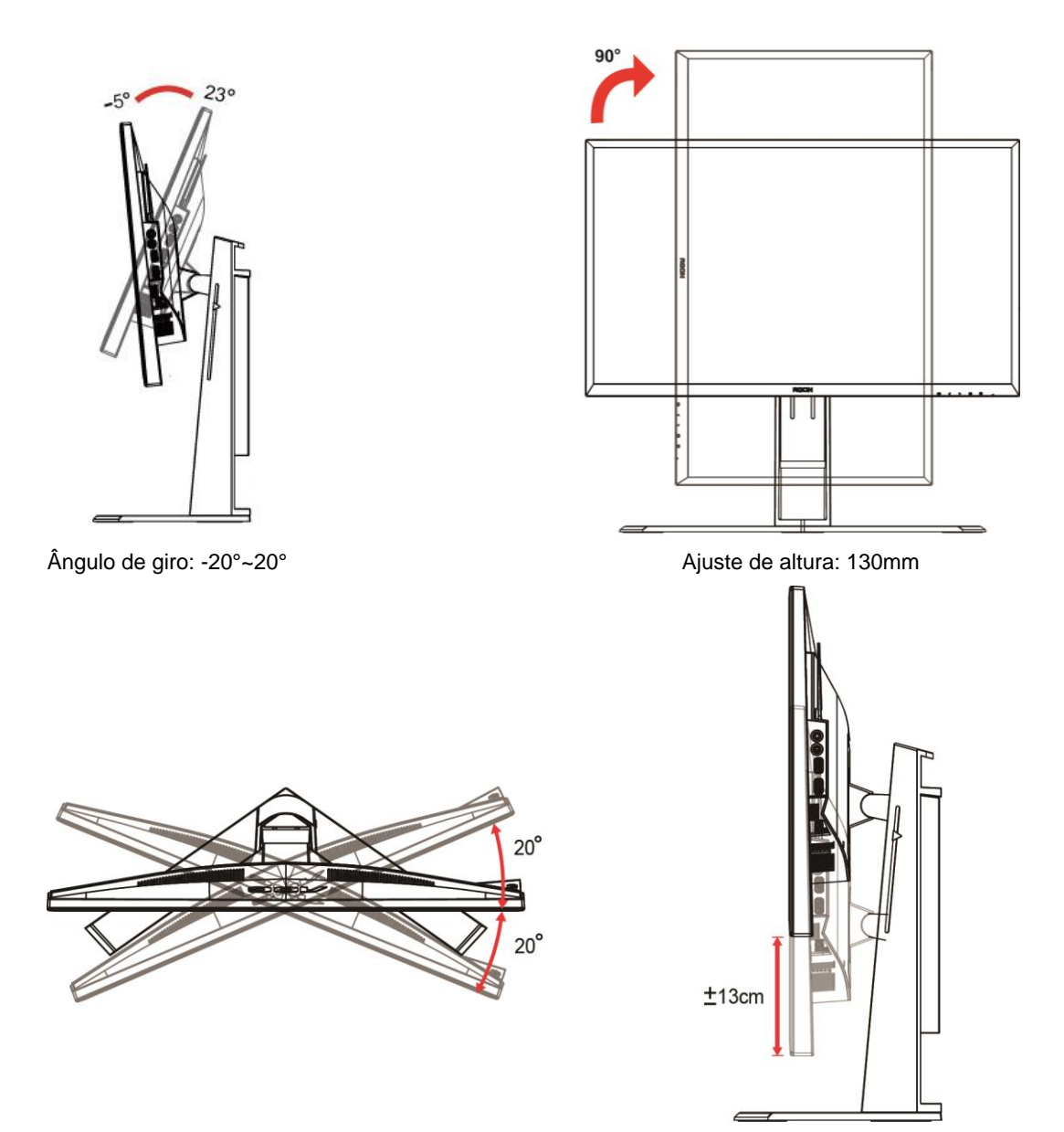

### **X**NOTA:

- 1. Não toque na tela LCD quando você mudar o ângulo. Pode causar danos ou quebrar a tela LCD.
- 2. A escala no suporte pode se lembrar qual o local é o seu favorito.

#### **Advertê**ncia

- 1. Para evitar potenciais danos na tela, como descamação do painel, certifique-se o monitor não fique inclinado para baixo por mais de -5 graus.
- 2. Não pressione a tela enquanto ajusta o ângulo do monitor. Segure apenas pela moldura.

### <span id="page-11-0"></span>**Usando "MHL (Conexão de Alta Definição Móvel)"**

#### **1."MHL" (Conexão de Alta Definição Móvel)**

Este recurso permite que você aprecie vídeos e fotos (importados de um dispositivo móvel conectado que suporta MHL) na tela do produto.

- Para usar a função MHL, você rpecisa de um dispositivo móvel certificado MHL. Você pode verificar se seu dispositivo móvel é certificado MHL no website do fabricante do dispositivo. Para encontrar uma lista de dispositivos ceritificados MHL, visite o website oficial MHL (http://www.mhlconsortium.org).
- Para usar a função MHL, a última versão do software deve ser instalado no dispositivo móvel.
- Em alguns dispositivos móveis, a função MHL podem não estar disponíveis dependendo do desempenho ou funcionalidade do dispositivo.
- Uma vez que o tamanho da tela do produto é maior do que os dos dispositivos móveis, a qualidade da imagem pode degradar.
- Este produto é oficialmente certificado MHL. Se você encontrar qualquer problema ao usar a função MHL, por favor, contate o fabricante do dispositivo móvel.
- A qualidade da imagem pode piorar quando o conteúdo (importado do dispositivo móvel) com uma Resolução baixa é reproduzida no produto.

#### **Usando "MHL"**

1. Conecte a micro porta USB do dispositivo móvel na porta [HDMI / MHL] no produto usando o cabo MHL.

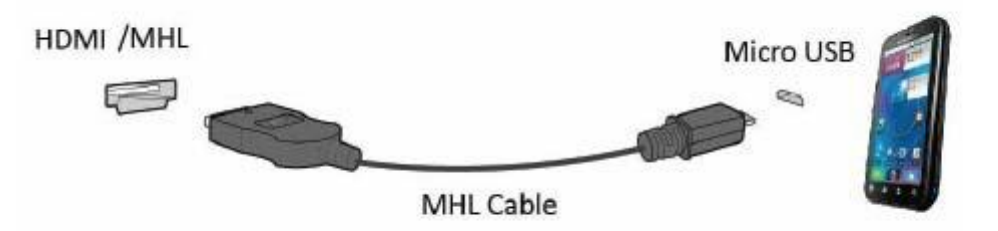

- Quando o cabo MHL é usado, [HDMI / MHL] é a única porta neste monitor que suporta a função MHL.
- O dispositivo móvel deve ser adquirido separadamente.
- 2. Conecte o cabo de energia AC ao produto e a uma tomada de energia.
- 3. Pressione o botão e mude para HDMI / MHL para ativar o modo MHL.
- 4. Após cerca de 3 segundos, a tela MHL será exibida se o modo MHL estiver ativo.

Observação: O tempo indicado "3 segundos mais tarde" pode variar, dependendo do dispositivo móvel.

#### **Quando o dispositivo móvel não está ligado ou não suportar MHL**

• Se modo MHL não estiver ativado, embora o dispositivo móvel suporte MHL , verifique se a porta MHL do dispositivo é a porta MHL padrão caso contrário o adaptador MHL adicional habilitado é necessário.

### <span id="page-12-0"></span>**Conectando o Monitor**

Conexões dos cabos na parte de trás do monitor e do computador:

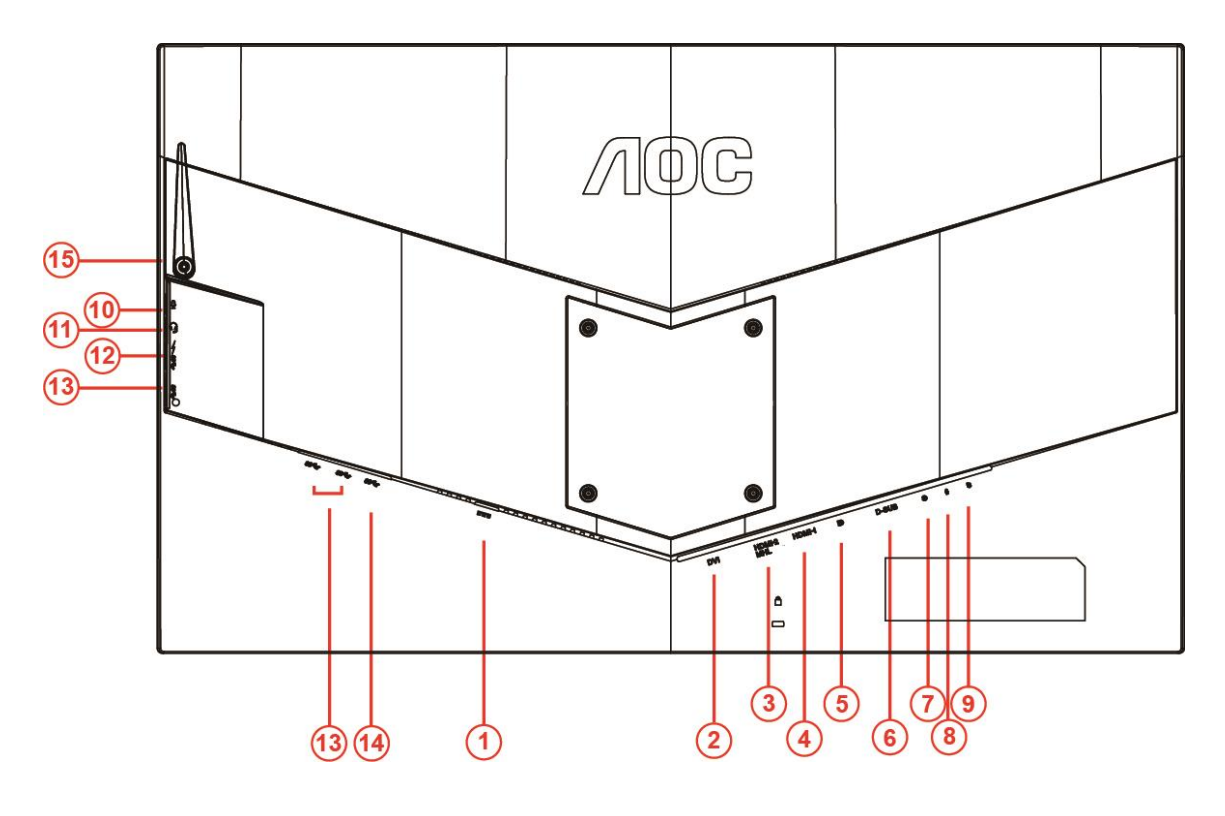

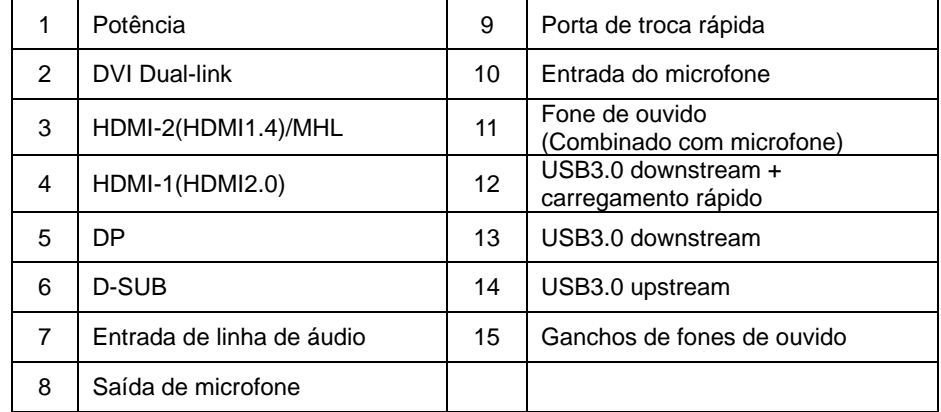

Para proteger o equipamento, desligue sempre o PC e o monitor LCD antes de conectar.

- 1 Conecte o cabo de alimentação à porta DC na parte de trás do monitor.
- 2 Conecte uma extremidade do cabo D-Sub de 15 pinos para a parte de trás do monitor e ligue a outra extremidade à porta D-Sub do computador.
- 3 (Opcional Requer uma placa de vídeo com porta DVI) Conecte uma extremidade do cabo DVI à parte de trás do monitor e conecte a outra extremidade à porta DVI do computador.
- 4 (Opcional Requer uma placa de vídeo com porta HDMI) Conecte uma extremidade do cabo HDMI à parte de trás do monitor e conecte a outra extremidade à porta HDMI de computador.
- 5 (Opcional Requer uma placa de vídeo com porta de Áudio) Conecte uma extremidade do cabo de Áudio à parte de trás do monitor e conecte a outra extremidade à porta de áudio do computador.
- 6 (Opcional –Requer uma placa de vídeo com porta DP) –Conecte uma extremidade do cabo DP para a parte de trás do monitor e conecte a outra extremidade à porta DP do computador.
- 7 Ligue o monitor e computador.
- 8 O conteúdo de vídeo com resolução suportada: VGA/MHL:1920x1080@ 60Hz(Maximum) DVI Dual-Link/HDMI1.4: 1920x1080@144Hz(Maximum) HDMI2.0/DP:1920x1080@240Hz(Maximum)

Se o seu monitor exibir uma imagem, a instalação está completa. Se ele não apresentar uma imagem, consulte Solução de problemas.

### <span id="page-14-0"></span>**Requerimentos do sistema**

#### <span id="page-14-1"></span>**Função FreeSync**

- 1. A função FreeSync está funcionando com DP/HDMI1/HDMI2
- DP : 48~240Hz
- HDMI1:48~240Hz(HDMI2.0)
- $\bullet$  HDMI2: 48~120Hz(HDMI1.4)

2. Placa de vídeo compatível A lista recomenda é como a seguir, também pode ser verificada visitando [www.AMD.com](http://www.amd.com/)

- AMD Radeon R9 295X2
- AMD Radeon R9 290X
- AMD Radeon R9 290
- **AMD Radeon R9 285**
- AMD Radeon R7 260X
- **AMD Radeon R7 260**

### <span id="page-15-0"></span>**Montagem na parede**

Preparando-se para instalar um Braço de montagem de parede opcional.

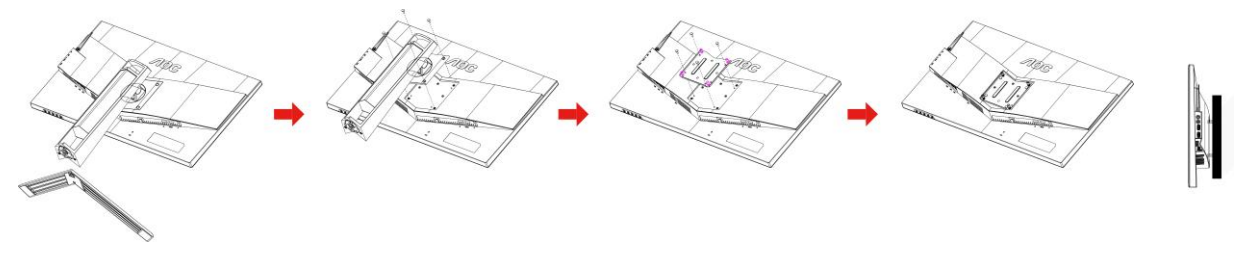

Este monitor pode ser ligado a um suporte de parede adquirido separadamente. Desligue a energia antes deste procedimento. Siga essas etapas:

- 1 Remova a base.
- 2 Siga as instruções do fabricante para montar o braço de parede.
- 3 Coloque o braço de montagem de parede na parte de trás do monitor. Alinhe os orifícios do suporte com os orifícios na parte de trás do monitor.
- 4 Insira os 4 parafusos nos orifícios e os aperte.
- 5 Reconectar os cabos. Consulte o manual do usuário que acompanha o suporte de parede de montagem opcional para as instruções de fixação à parede.

Nota: os furos para parafuso de fixação VESA não estão disponíveis para todos os modelos; verifique com o revendedor ou departamento oficial da AOC.

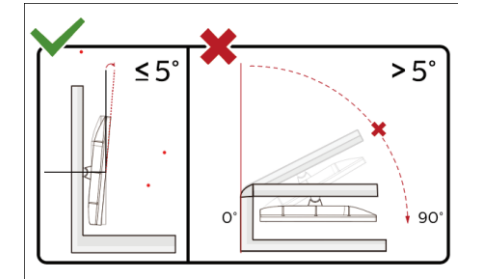

\*O desenho de visualização pode diferir daqueles ilustrados.

#### **Advertência**

- 1 Para evitar potenciais danos na tela, como descamação do painel, certifique-se o monitor não fique inclinado para baixo por mais de -5 graus.
- 2 Não pressione a tela enquanto ajusta o ângulo do monitor. Segure apenas pela moldura.

# <span id="page-16-0"></span>**Ajuste**

### <span id="page-16-1"></span>**Teclas de atalho**

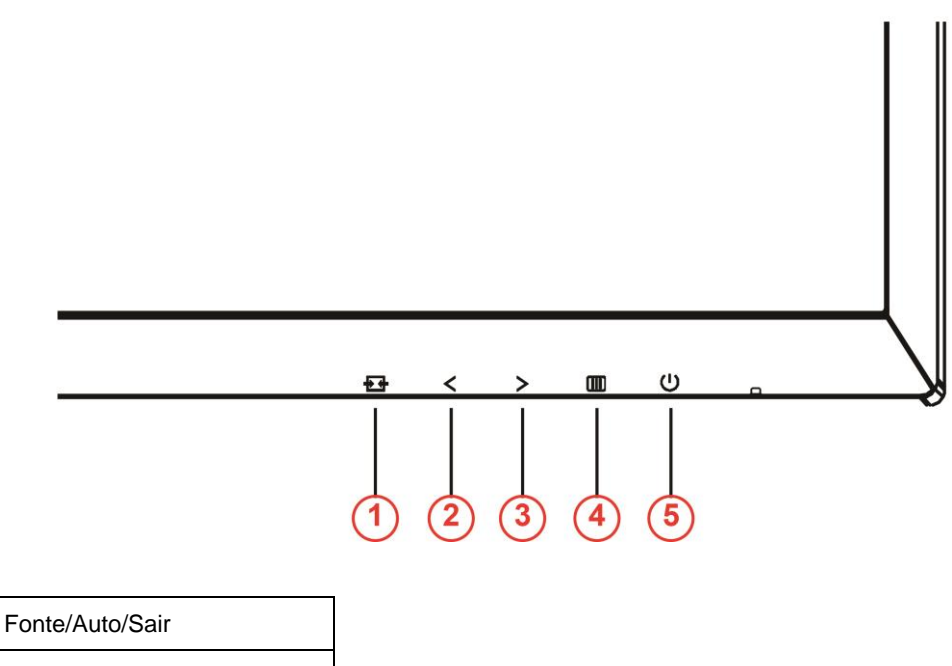

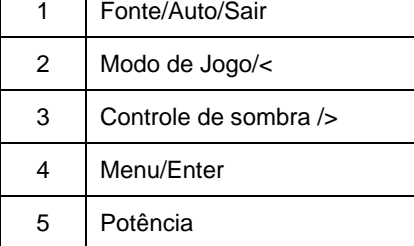

#### **Potência**

Pressione o botão Liga para ligar/desligar o monitor.

#### **Menu/Enter**

Pressione para exibir o OSD ou confirmar a seleção.

#### **Controle de sombra />**

Quando não há nenhum OSD, Pressione o botão Controle sombra para ativar a barra de ajuste Controle sombra, Pressione <ou > ajustar contraste para imagem clara.

#### **Modo de Jogo/<**

Quando não há nenhum OSD, pressione a tecla menos para abrir função de modo de jogo, em seguida, pressione <ou> para selecionar o modo de jogo (FPS, RTS, Corrida, Jogador 1, Jogador 2 ou Jogador 3) baseando-se em diferentes tipos de jogos.

#### **Fonte/Auto/Sair**

Se não há OSD, pressione o botão Automático/Fonte continuamente por cerca de 2 segundos para realizar a configuração automática. Quando o OSD está fechado, pressionar o botão Fonte será a função da tecla de atalho Fonte. Pressione o botão Fonte continuamente para selecionar a fonte de entrada exibida na barra de mensagem, pressione o botão Menu/Entrar para alterar para a fonte selecionada.

### <span id="page-17-0"></span>**Troca Rápida**

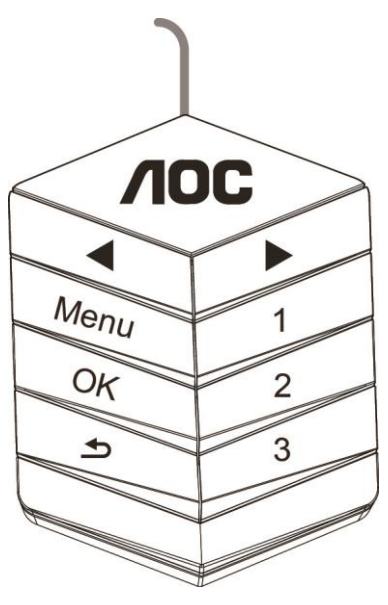

#### ◀:

Quando não há nenhum OSD, pressione o botão ◀ para abrir função de modo de jogo, em seguida, pressione ◀ ou ▶ para selecionar o modo de jogo (FPS, RTS, Corrida, Jogador 1, Jogador 2 ou Jogador 3) baseando-se em diferentes tipos de jogos.

▶:

Quando não há nenhum OSD, Pressione o botão ▶ para ativar a barra de ajuste Controle sombra, Pressione ◀ or ▶ para ajustar contraste para imagem clara.

#### **Menu:**

Pressione o botão Menu para exibir o menu.

#### **OK:**

Pressione o botão OK para confirmar a seleção.

#### $\rightarrow$

#### Pressione o botão **D** para sair.

Se não há OSD, pressione  $\blacktriangle$  continuamente por cerca de 2 segundos para realizar a configuração automática. Quando o OSD está fechado, pressionar o botão  $\blacktriangle$  será a função da tecla de atalho Fonte. Pressione o botão continuamente para selecionar a fonte de entrada exibida na barra de mensagem, pressione o botão OK para alterar para a fonte selecionada.

**1:**

Pressione o botão 1 para selecionar o modo Jogador 1

**2:**

Pressione o botão 2 para selecionar o modo Jogador 2

**3:**

Pressione o botão 3 para selecionar o modo Jogador 3

### <span id="page-18-0"></span>**Configuração OSD**

**Instruções básicas e simples sobre as teclas de controle.**

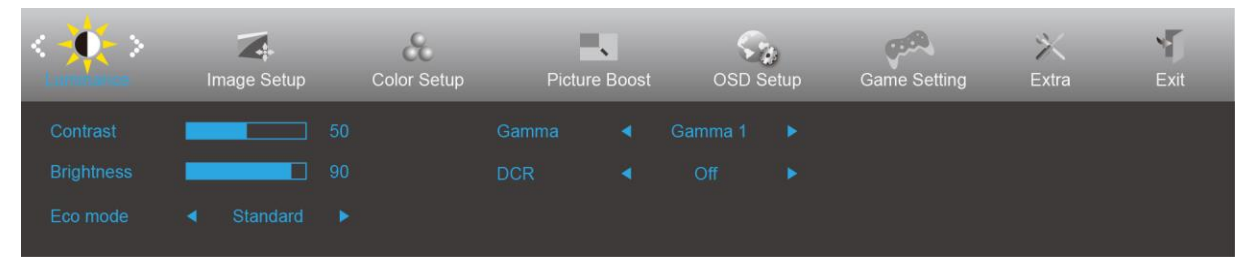

- 1) Pressione o **III-botão** para ativar a janela OSD.
- 2) Pressione **< ou >** para navegar pelas funções. Uma vez que a função desejada estiver destacada, pressione o **-botão** para a ativar. Pressione <ou> para navegar através do sub-menu.Uma vez que a função desejada estiver destacada, pressione o botão **III** para a ativar.
- 3) Pressione< ou >ou para alterar as configurações da função selecionada. Pressione  $\overline{++}$  para sair. Se você quiser ajustar qualquer outra função, repita os passos 2-3.
- 4) Função de Bloqueio de OSD: Para bloquear o OSD, pressione e segure o **botão** enquanto o monitor está desligado e, em seguida, pressione o **botão** para ligar o monitor. Para desbloquear o OSD - pressione e segure o **illibotão** enquanto o monitor está desligado e, em seguida, pressione o **U botão** para ligar o monitor.

#### **Observações:**

- 1) Se o produto tem apenas uma entrada de sinal, o item de "Seleção de Entrada" está desativado para ajuste.
- 2) Modos ECO (exceto o modo padrão), DCR, modo DCB e Aumento de Imagem, para estes quatro estados que apenas um stado pode existir..

#### <span id="page-19-0"></span>**Luminance (Luminância)**

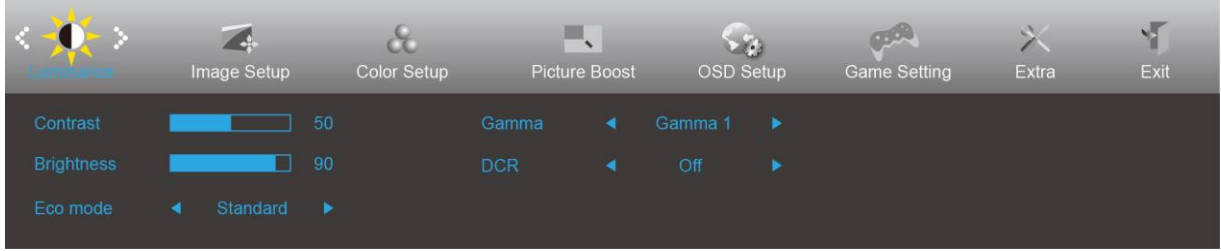

- 1. Pressione **III** (Menu) para exibir o menu.
- 2. Pressione < ou > para selecionar (Luminance (Luminância)), e pressione **DD** para entrar.
- 3. Pressione <  $ou$  > para selecionar submenu, e pressione  $\Box\Box$  para entrar.
- 4. Pressione < ou > para ajustar.
- 5. Pressione  $\overline{+ +}$  para sair.

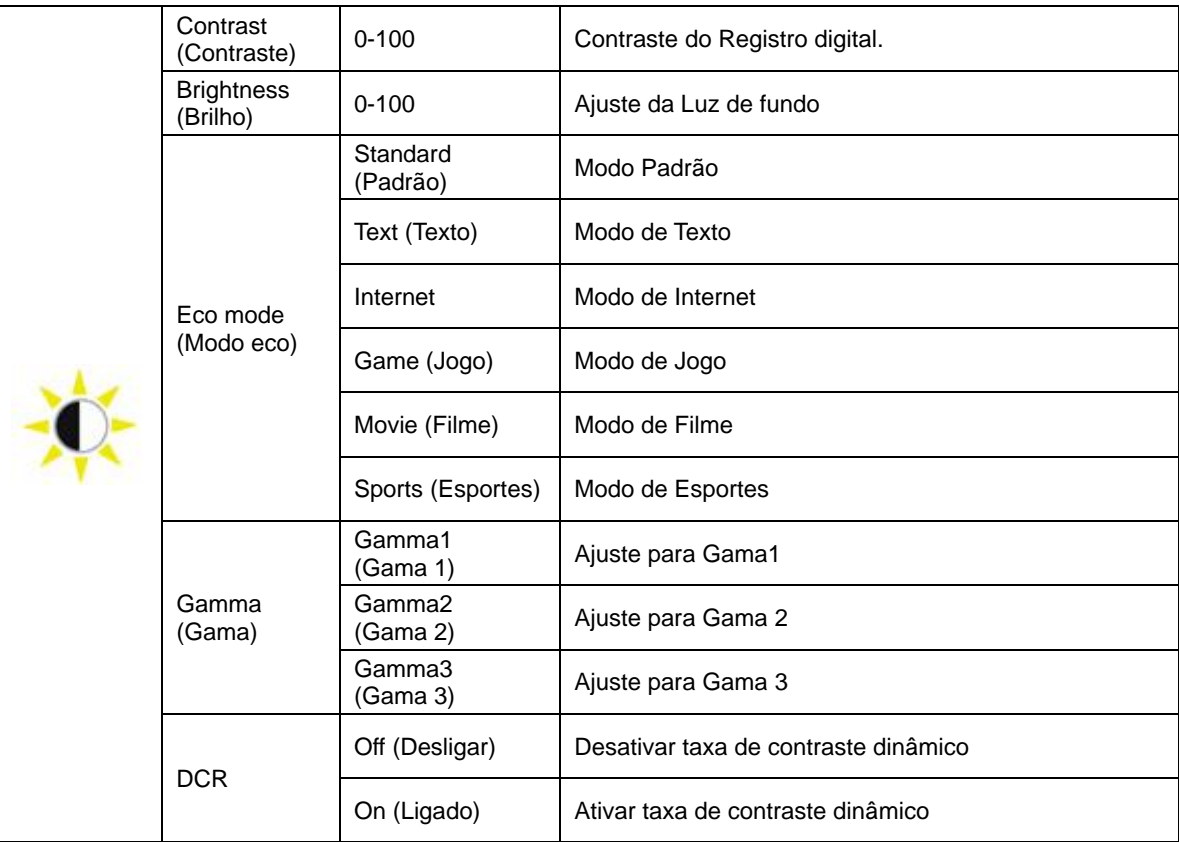

#### <span id="page-20-0"></span>**Image Setup (Configuração de Imagem)**

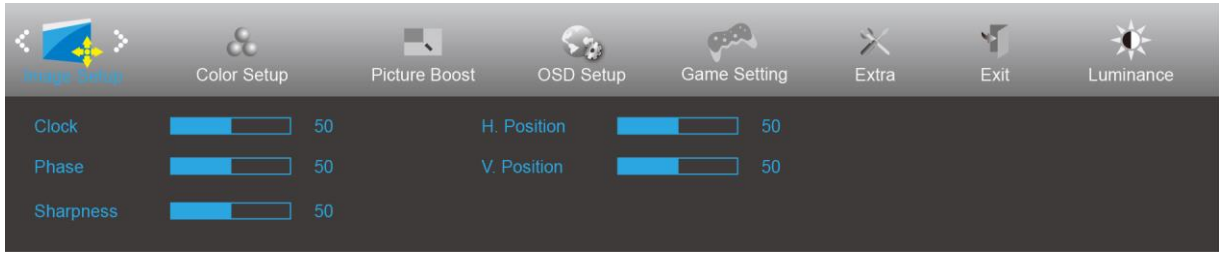

- 1. Pressione **III** (Menu) para exibir o menu.
- 2. Pressione < ou > para selecionar (image Setup (Configuração de Imagem)), e pressione **[III]** para entrar.
- 3. Pressione <  $ou$  > para selecionar submenu, e pressione  $\Box\Box$  para entrar.
- 4. Pressione < ou > para ajustar.
- 5. Pressione  $\overline{++}$  para sair.

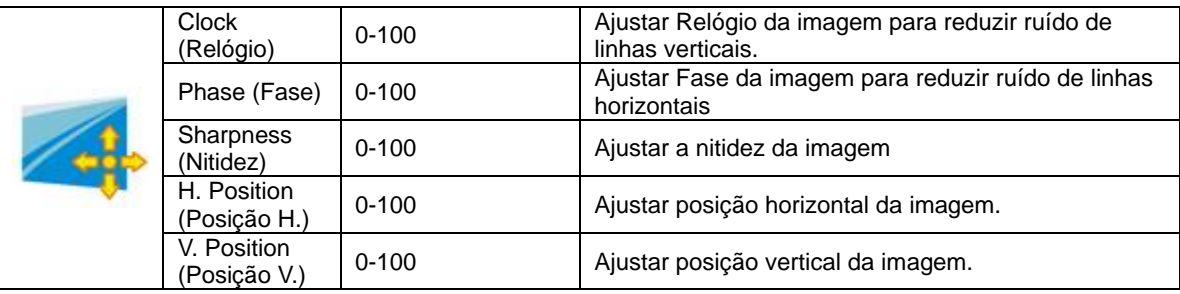

### <span id="page-21-0"></span>**Color Setup (Configuração de cor)**

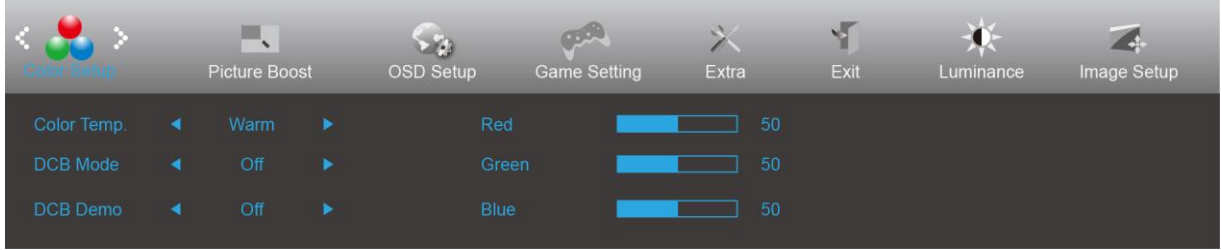

- 1. Pressione **III** (Menu) para exibir o menu.
- 

2. Pressione < ou > para selecionar (Color Setup (Configuração de cor)), e pressione **DD** para entrar.

- 3. Pressione <  $ou$  > para selecionar submenu, e pressione  $\boxed{III}$  para entrar.
- 4. Pressione < ou > para ajustar.
- 5. Pressione  $\overline{E}$  para sair.

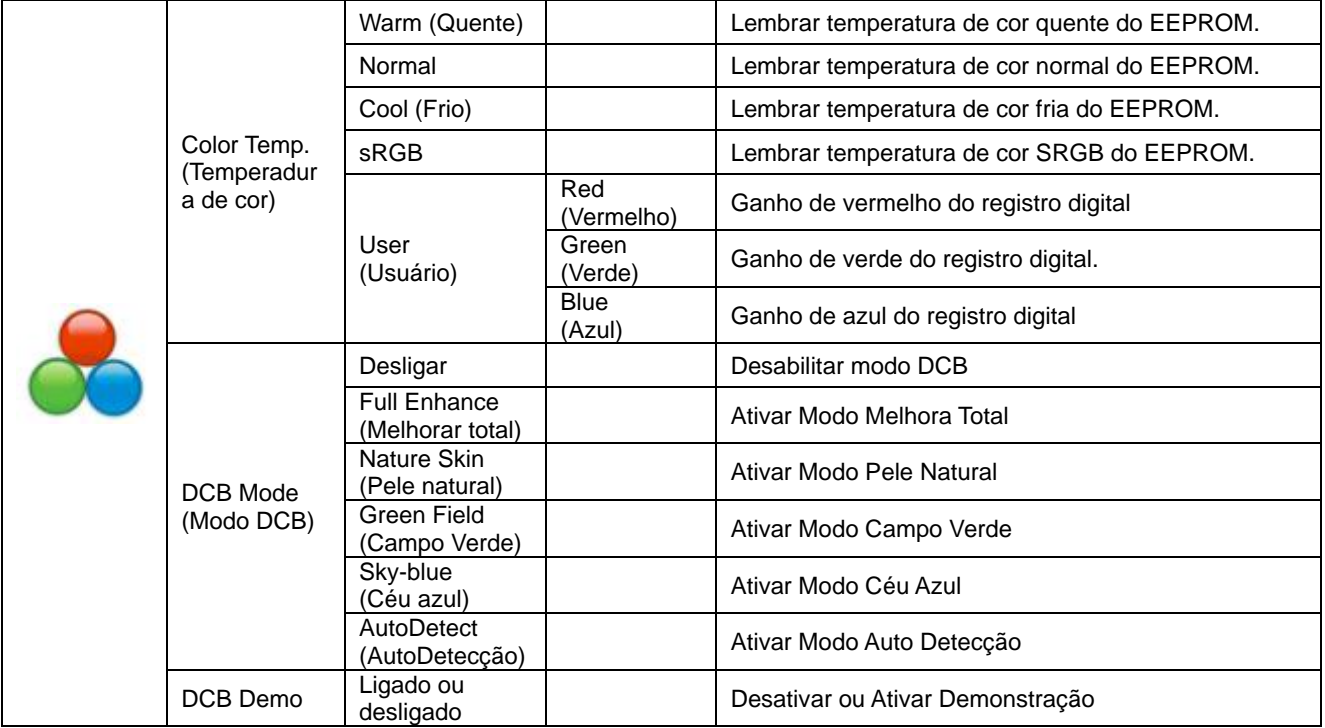

#### <span id="page-22-0"></span>**Picture Boost (Aumento de Imagem)**

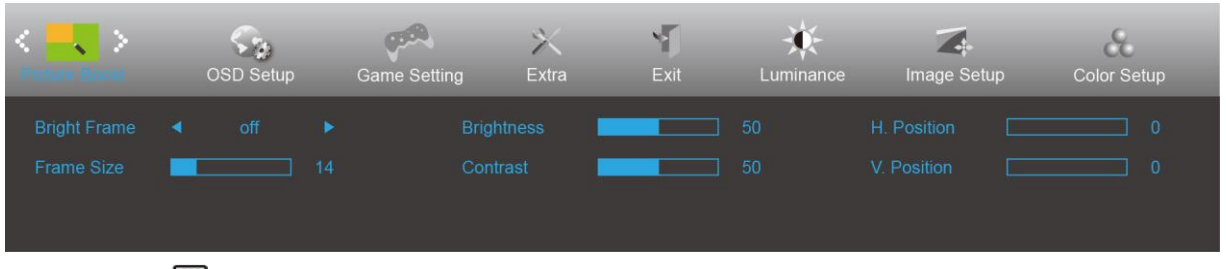

- 1. Pressione **III** (Menu) para exibir o menu.
- 

2. Pressione < ou > para selecionar (Picture Boost (Aumento de Imagem)), e pressione **DD** para entrar.

- 3. Pressione <  $ou$  > para selecionar submenu, e pressione  $\Box$  para entrar.
- 4. Pressione < ou > para ajustar.
- 5. Pressione  $\overline{+1}$  para sair.

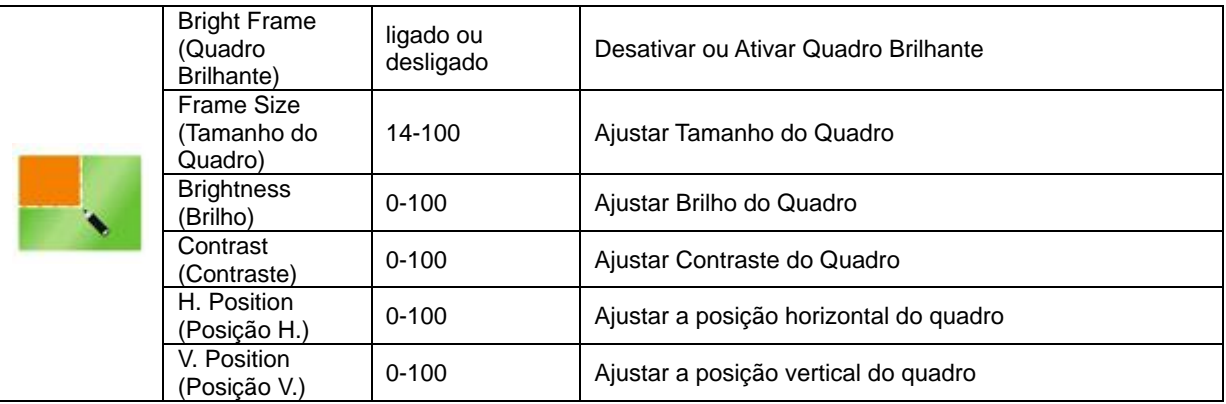

#### **Nota :**

Ajustar o brilho, contraste e posição do Quadro brilhante para melhor visualização.

#### <span id="page-23-0"></span>**OSD Setup (Configuração OSD)**

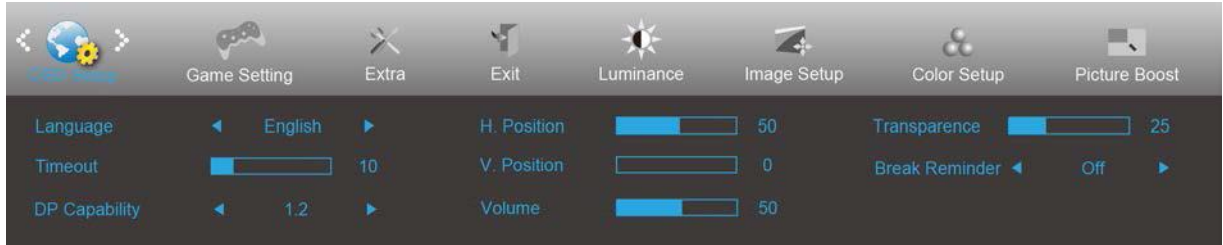

- 1. Pressione **III** (Menu) para exibir o menu.
- 2. Pressione < ou > para selecionar (OSD Setup (Configuração OSD)), e pressione **DD** para entrar.
- 3. Pressione <  $ou$  > para selecionar submenu, e pressione  $\Box\Box$  para entrar.
- 4. Pressione < ou > para ajustar.
- 5. Pressione  $\overline{+1}$  para sair.

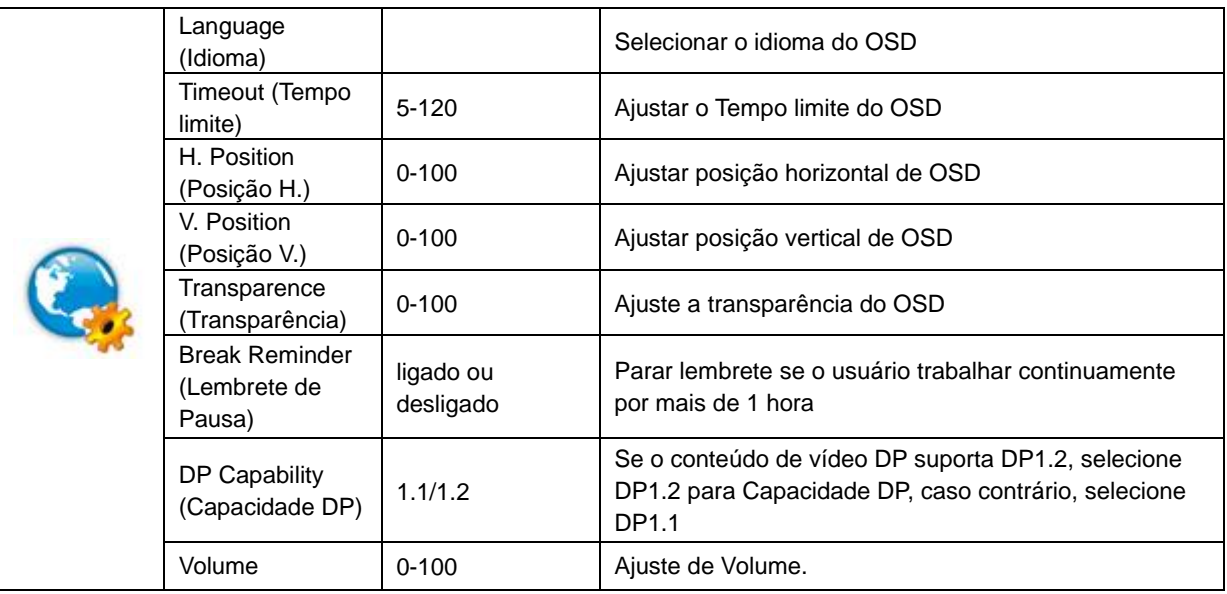

#### <span id="page-24-0"></span>**Game Setting (Configurações do Jogos)**

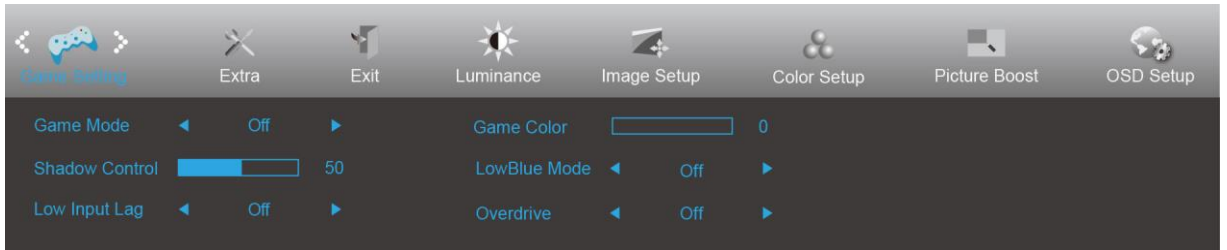

- 1. Pressione **III** (Menu) para exibir o menu.
- 

2. Pressione < ou > para selecionar (Game Setting (Configurações do Jogos)), e pressione **DID** para entrar.

- 3. Pressione <  $ou$  > para selecionar submenu, e pressione  $\Box\Box$  para entrar.
- 4. Pressione < ou > para ajustar.
- 5. Pressione  $\overline{+ +}$  para sair.

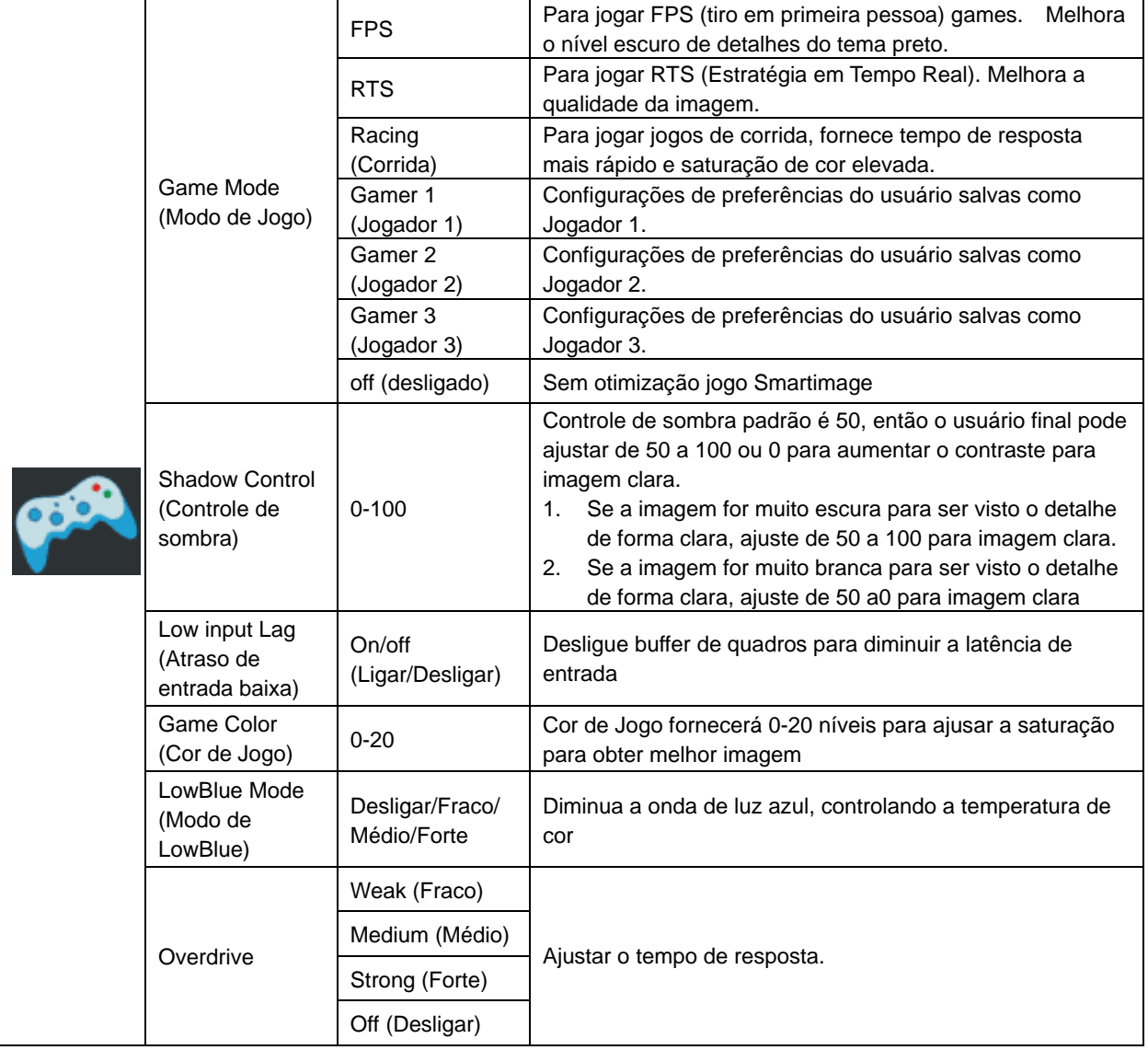

<span id="page-25-0"></span>**Extra**

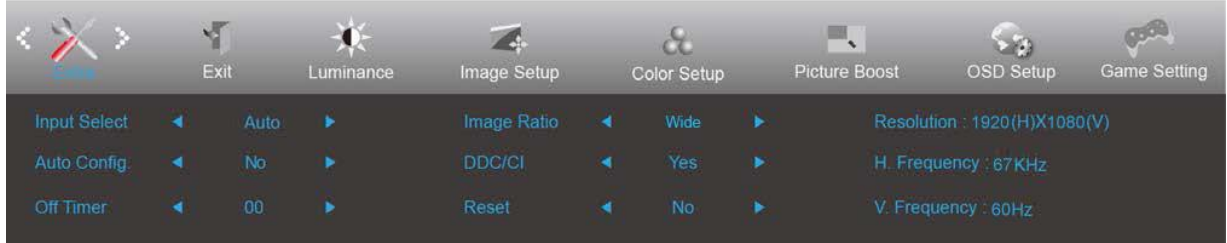

- 1. Pressione **III** (Menu) para exibir o menu.
- 2. Pressione < ou > para selecionar (Extra), e pressione  $\Box$  para entrar.

- 3. Pressione <  $ou$  > para selecionar submenu, e pressione  $\Box\Box$  para entrar.
- 4. Pressione < ou > para ajustar.
- 5. Pressione  $\overline{E}$  para sair.

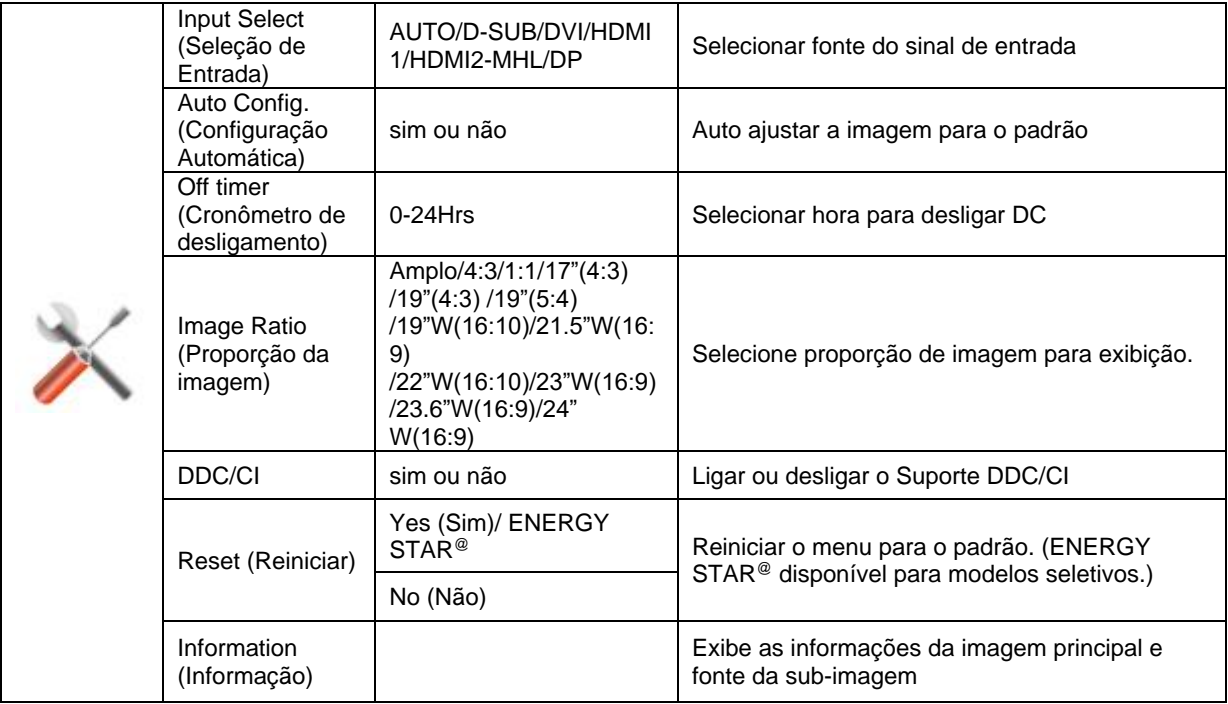

#### <span id="page-26-0"></span>**Exit (Sair)**

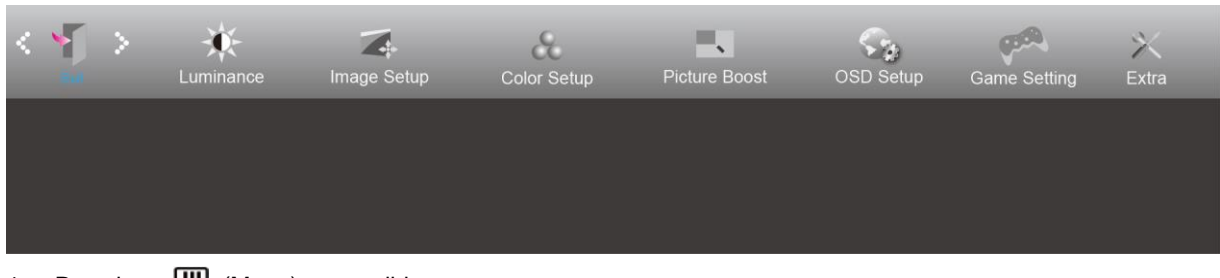

- 1. Pressione **III** (Menu) para exibir o menu.
- 2. Pressione < ou > para selecionar (Exit (Sair)), e pressione **III** para entrar.
- 3. Pressione  $\overline{+ +}$  para sair.

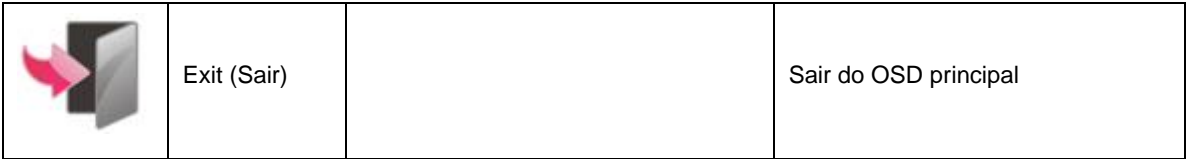

### <span id="page-26-1"></span>**Indicador de LED**

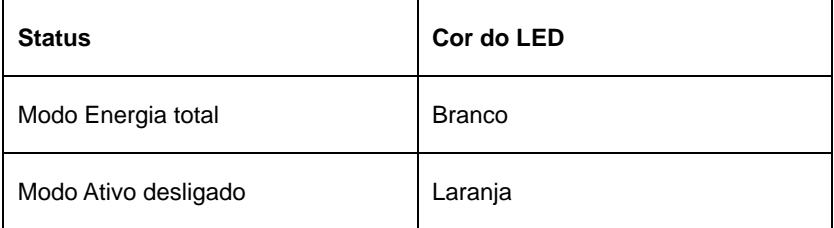

# <span id="page-27-0"></span>**Resolução de problemas**

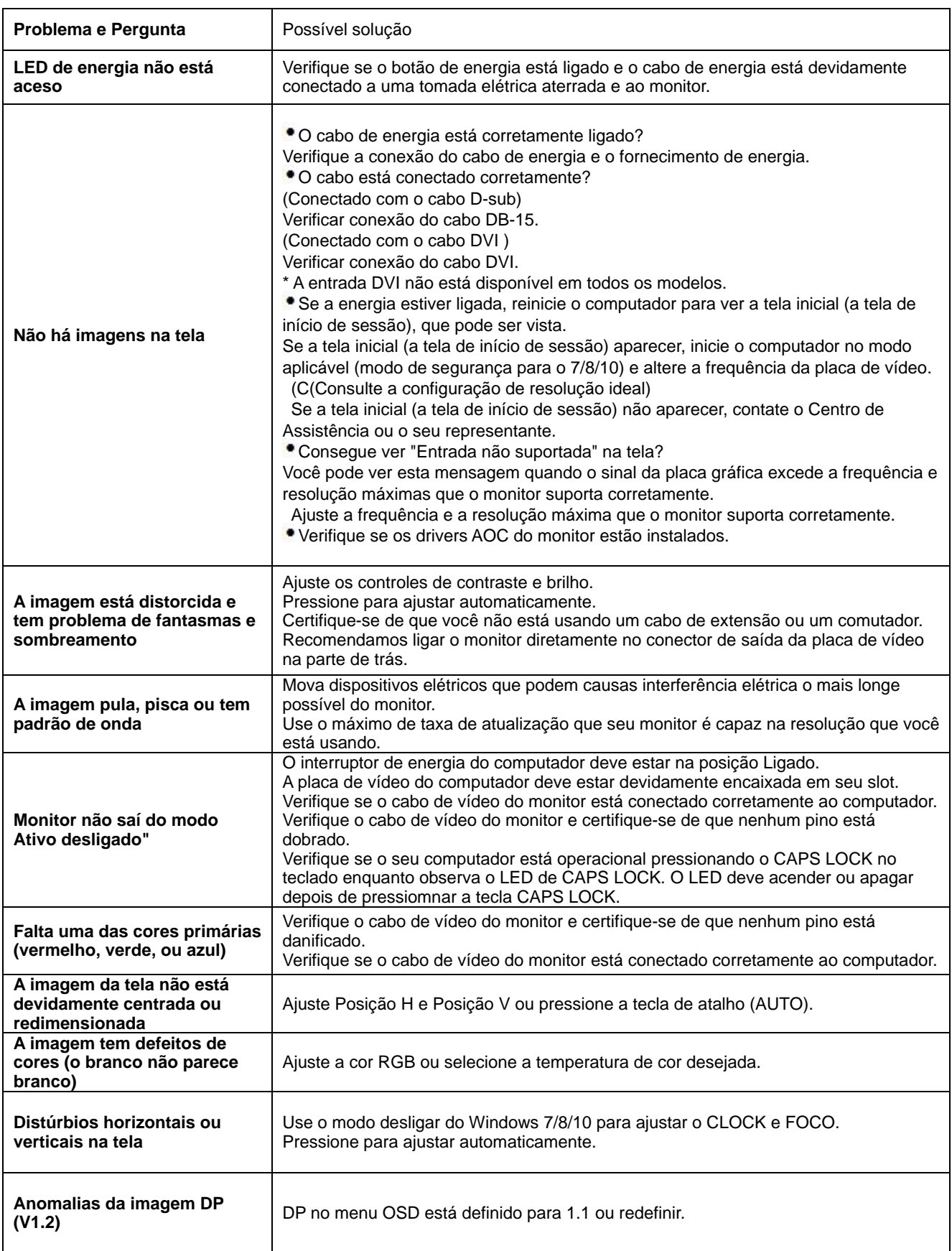

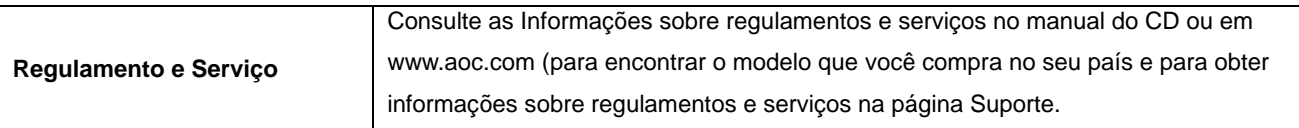

# <span id="page-29-0"></span>**Especificação**

### <span id="page-29-1"></span>**Especificação Geral**

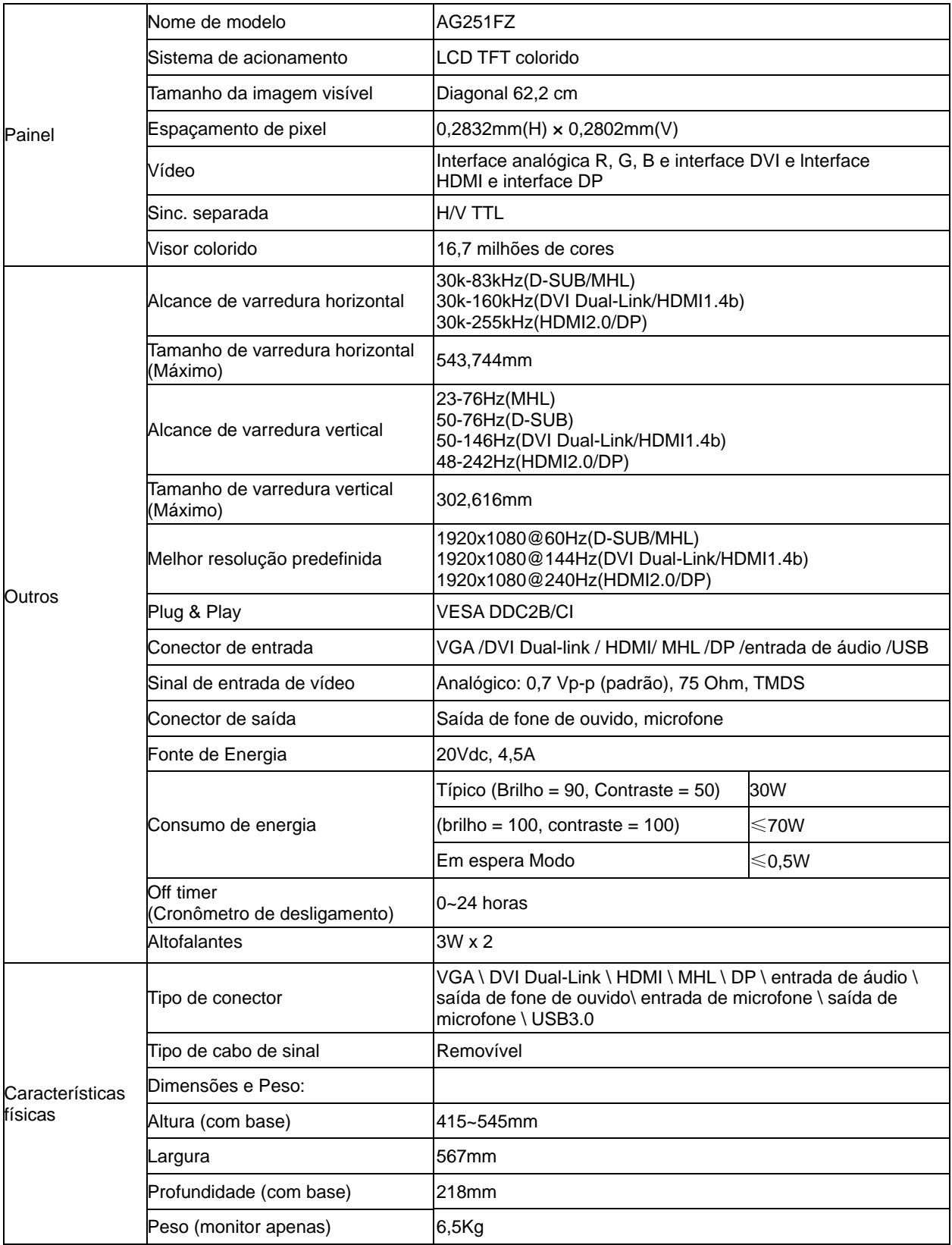

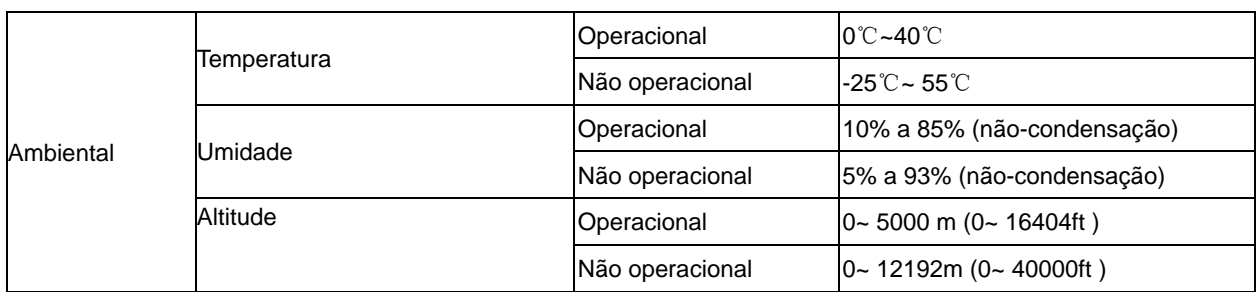

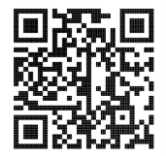

### <span id="page-31-0"></span>**Modos de exibição predefinidos**

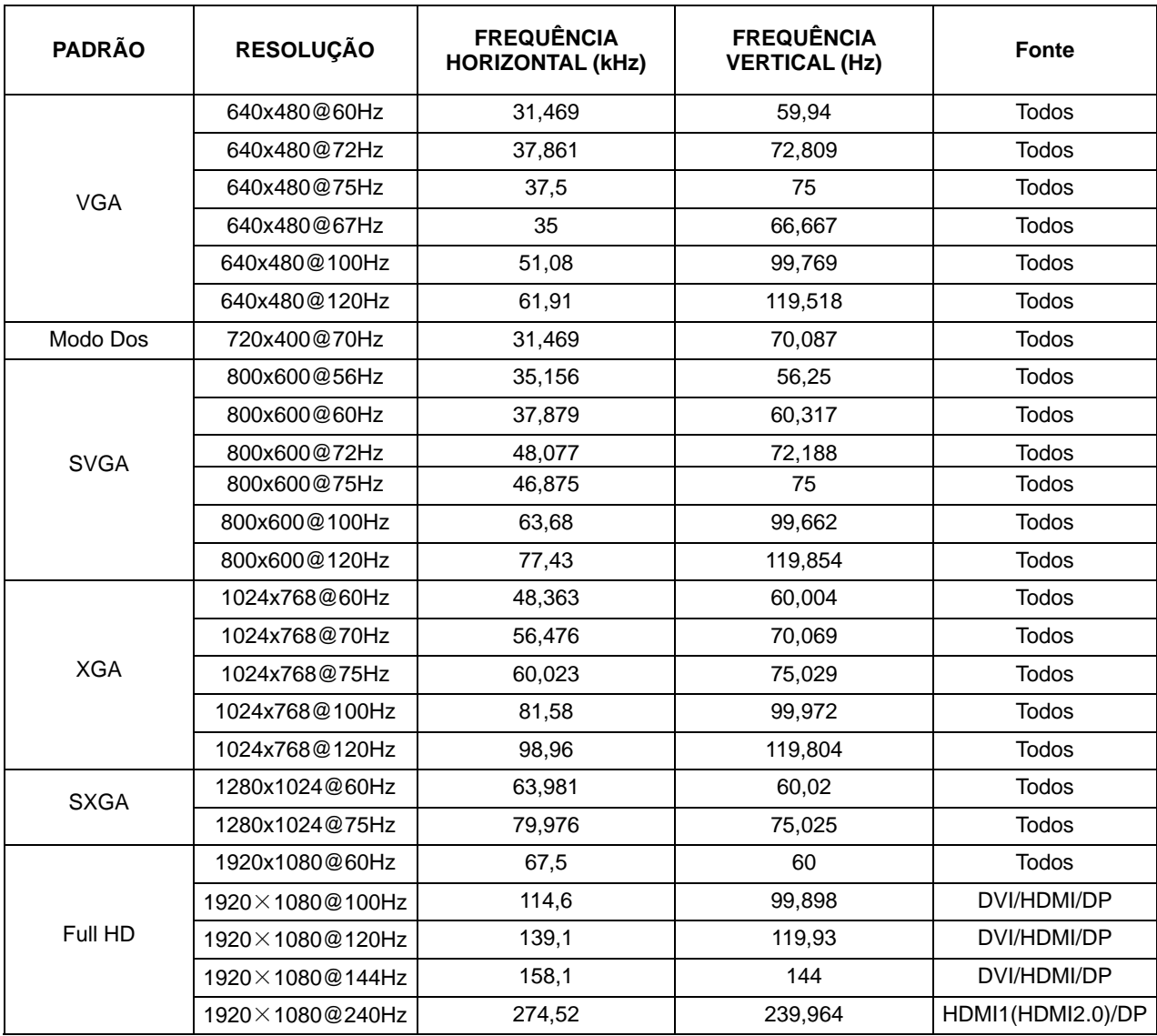

### <span id="page-32-0"></span>**Atribuições dos Pinos**

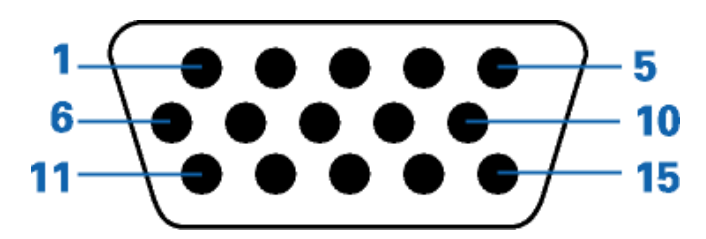

#### **Ccabo de sinal de monitor colorido 15 pinos**

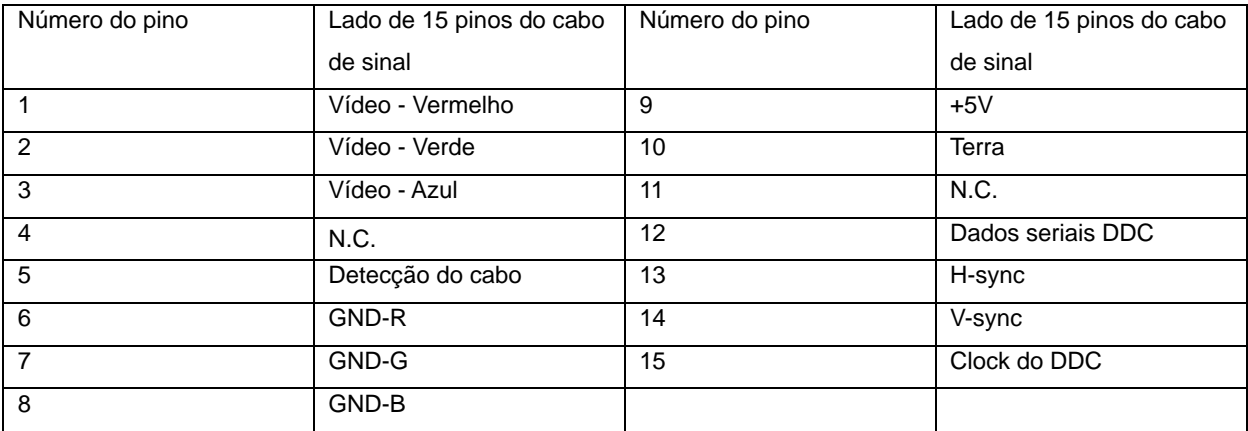

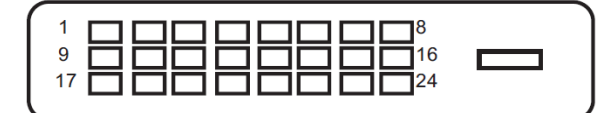

#### **Ccabo de sinal de monitor colorido 24 pinos**

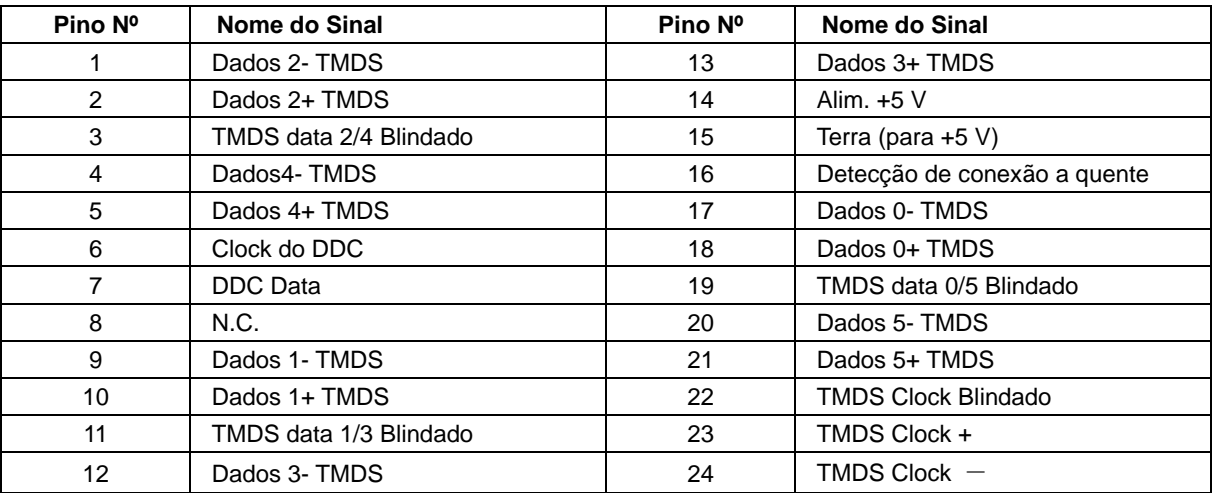

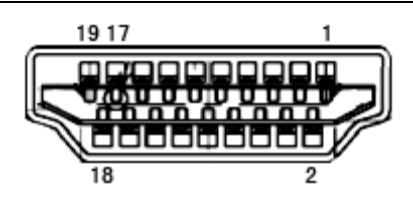

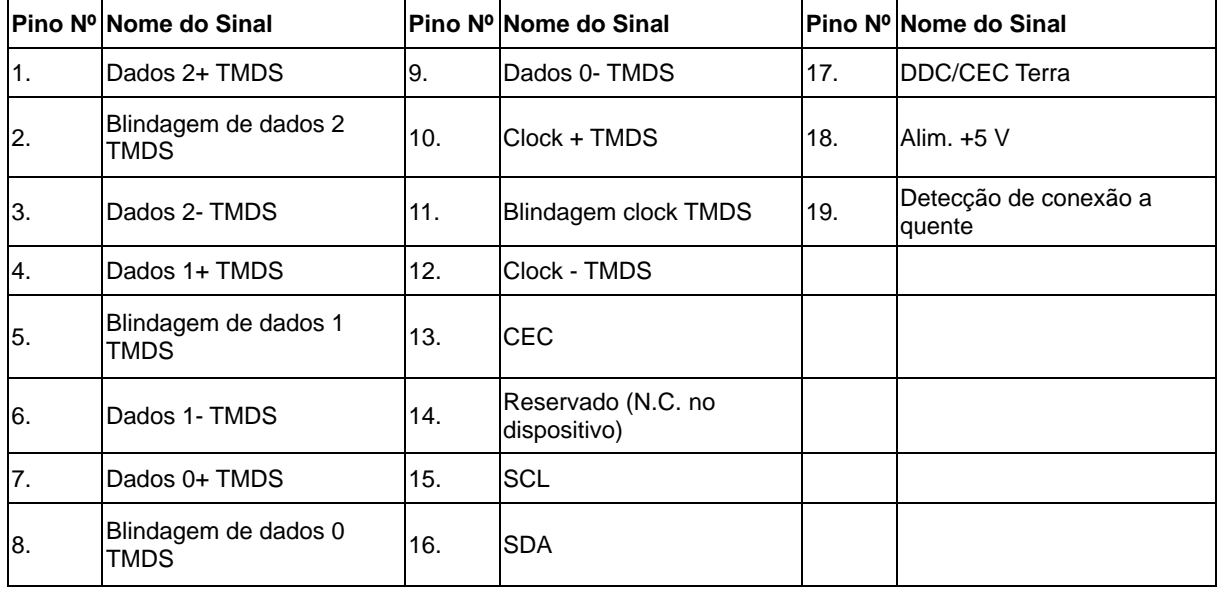

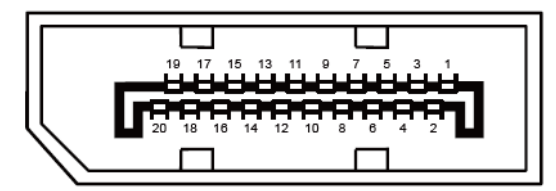

**Ccabo de sinal de monitor colorido 20 pinos**

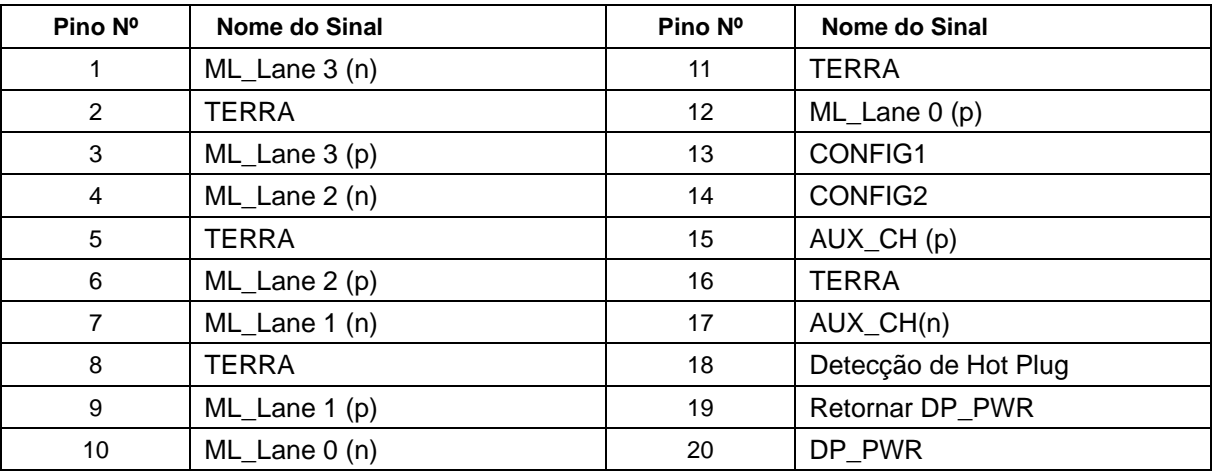

### <span id="page-34-0"></span>**Plug and Play**

#### **Recurso Plug & Play DDC2B**

Este monitor está equipado com capacidades VESA DDC2B de acordo com a norma VESA DDC. Ele permite ao monitor informar o sistema anfitrião da sua identidade e, dependendo do nível de DDC usado, comunicar informações adicionais sobre suas capacidades de exibição.

O DDC2B é um canal bidirecional de dados baseado no protocolo I2C. O host pode solicitar informações EDID sobre o canal DDC2B.